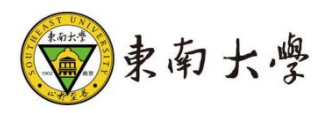

# 本科生出国境交流学习管理系统

学院操作手册

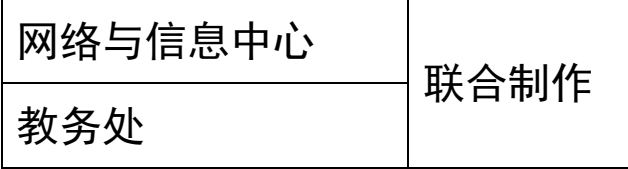

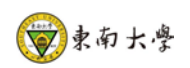

## 版本记录

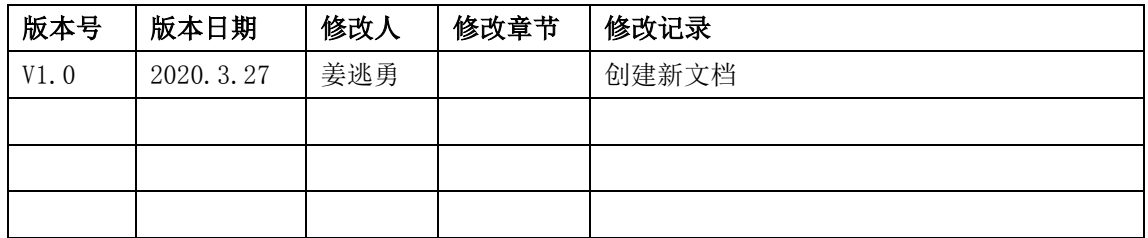

<span id="page-2-0"></span>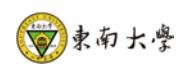

## 目录

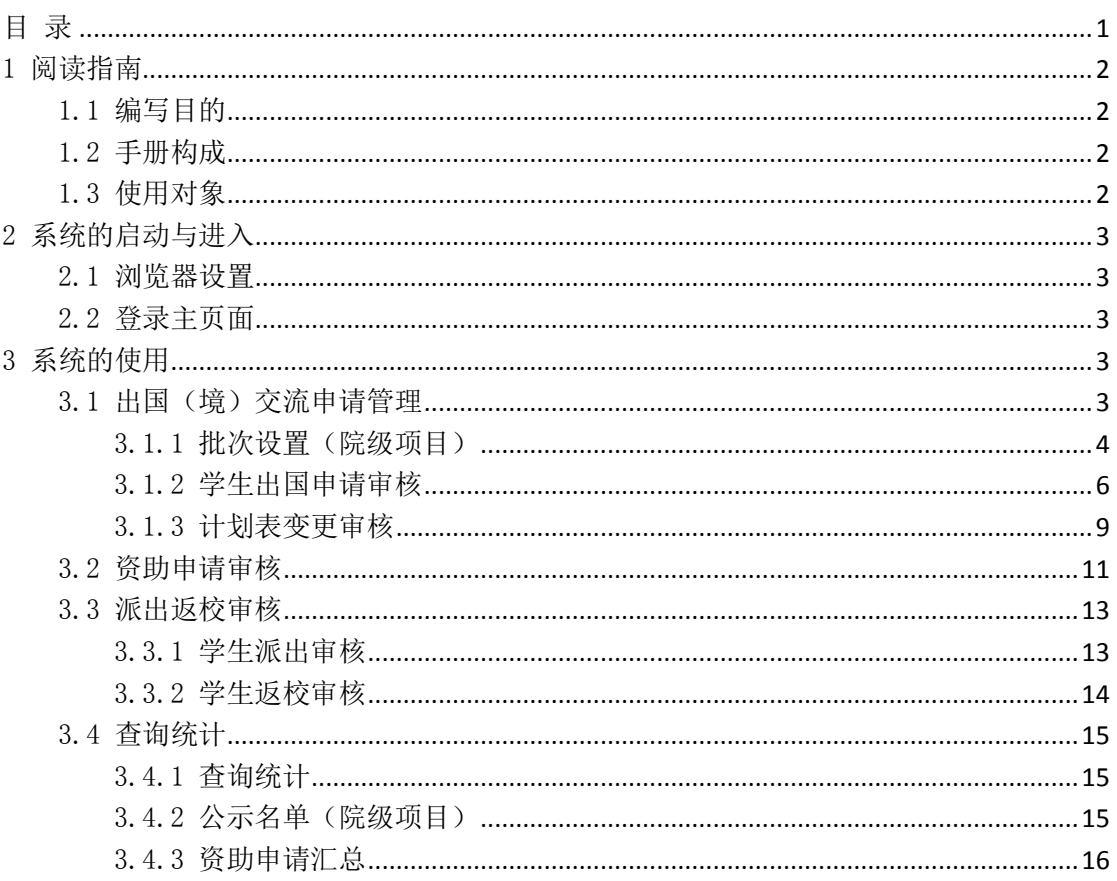

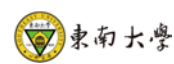

### <span id="page-3-0"></span>1 阅读指南

### <span id="page-3-1"></span>1.1 编写目的

本系统是针对东南大学本科生出国(境)交流项目申请、资助申请、选派管理及学分认 定的全过程一体化管理系统,集成了出国交流申报审核、交流学习计划表变更、资助申请审 核、派出及返校管理、院级项目维护、数据汇总与查询统计等功能模块。本操作手册作为学 院使用时的速查手册用。

### <span id="page-3-2"></span>1.2 手册构成

本手册提供了本科生出国交流申请审核、计划表变更审核、资助审核、派出及返校管理 审核、以及出国学生信息查询统计等功能的使用方法。

(1)项目申请学院审核流程:教务助理——教学院长/副书记

(2)校级资助学院审核流程:教务助理——副书记

(3)计划表变更学院审核流程:教务助理——教学院长

(4)学生派出、返校学院审核流程:国际交流秘书

(5)院级项目维护:学院项目负责人(默认为国际交流秘书)可进行项目管理维护、 学生选拔。

(6)查询统计:教务助理、国际交流秘书、教学院长、副书记权限可查询本院出国学 生统计信息

### <span id="page-3-3"></span>1.3 使用对象

学院教学院长、副书记、教务助理、国际交流秘书

如遇系统问题,请联系金智公司:52090048

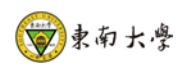

### <span id="page-4-0"></span>2 系统的启动与进入

### <span id="page-4-1"></span>2.1 浏览器设置

网上办事大厅只兼容使用 Chrome 内核(版本 50 以上) 和 IE9 及以上内核 的浏览器,推荐 使用新版 chrome 浏览器或新版 360 极速浏览器

### <span id="page-4-2"></span>2.2 登录主页面

进入网上办事大厅: [http://ehall.seu.edu.cn](http://ehall.seu.edu.cn/) 输入本人一卡通号、密码, 务必点击"服务与 管理"。

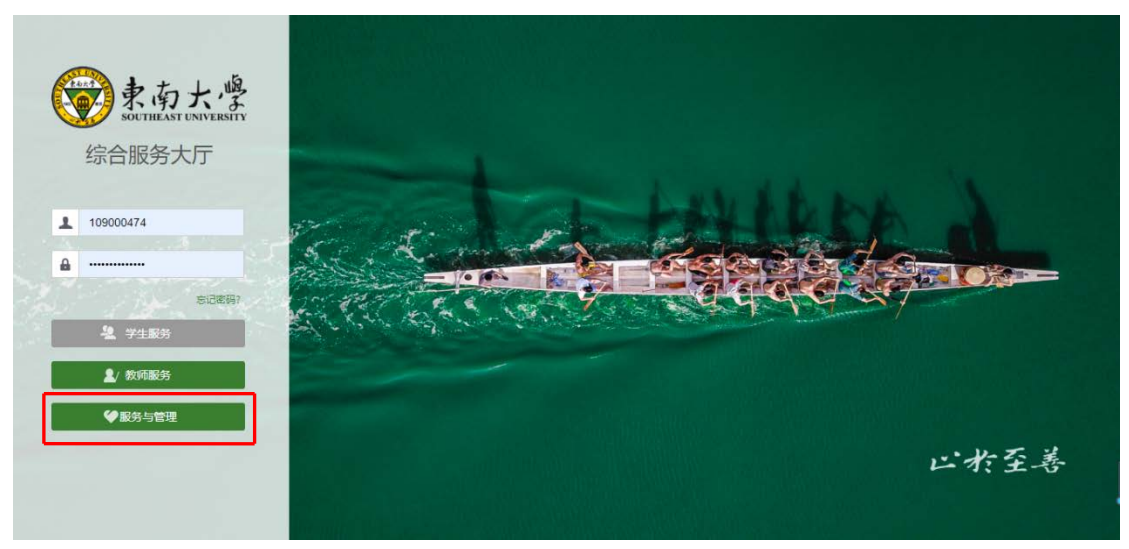

### <span id="page-4-3"></span>3 系统的使用

### <span id="page-4-4"></span>3.1 出国(境)交流申请管理

通过"可用应用"-"教务处-实践中心"-选择"本科生出国境交流学习管理系统",点击进 入服务,选择相应身份(学院教务助理/教学院长/副书记/国际交流秘书)登录系统。登录 后默认显示学生出国项目申请的待审核页面。

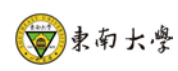

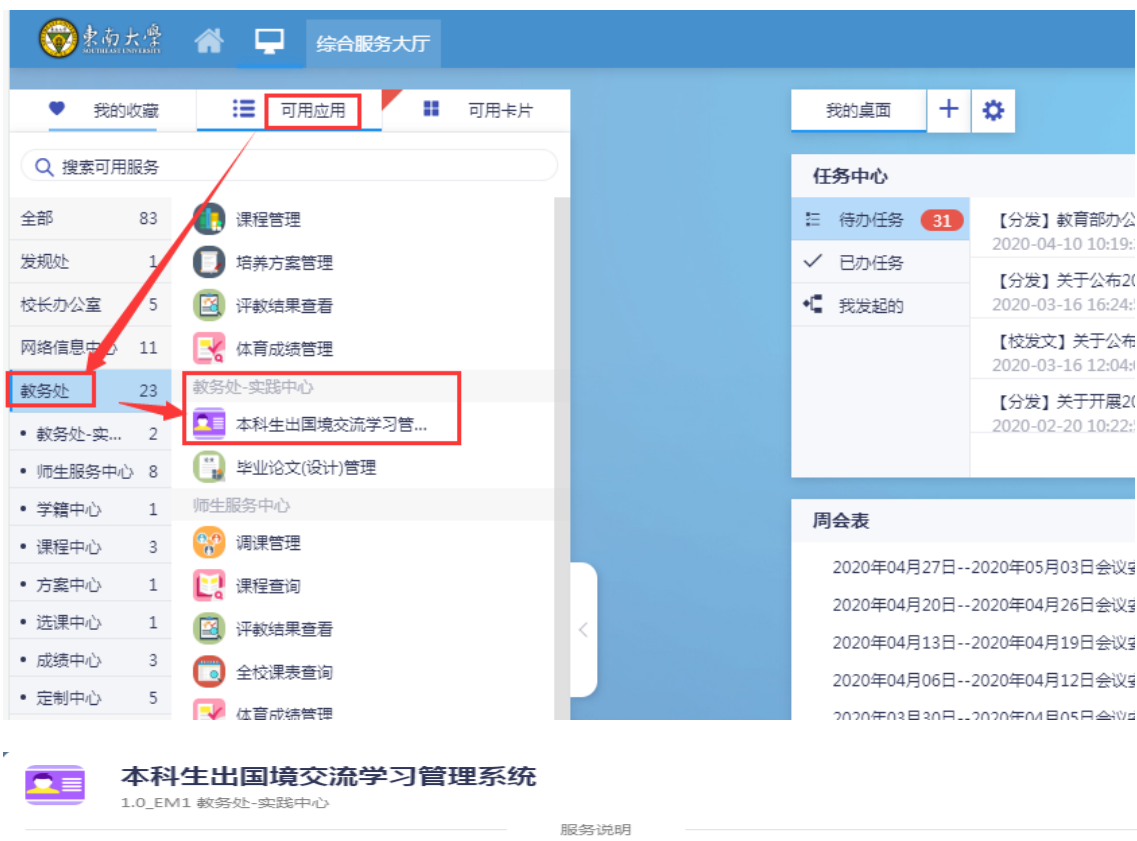

#### 提醒:

①如遇到应用无权登陆,或者登陆报错问题,请拨打电话52090048。

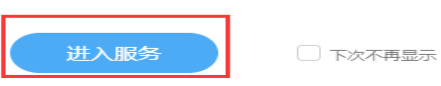

 $\!>\!$ 

### <span id="page-5-0"></span>3.1.1 批次设置(院级项目)

如需要建立院级项目,请学院国际交流秘书添加院级项目批次,维护院级项目(应有双方协 议,并在系统设置项目批次前,向教务处报备项目信息)。

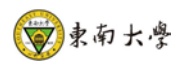

点击"新建批次",打开"新增交流批次"页面,填写批次名称,申请开始时间、申请结束 时间、是否填写计划表(默认选是)、项目类型、是否需要备选学校、是否开放、面向院系、 负责人。

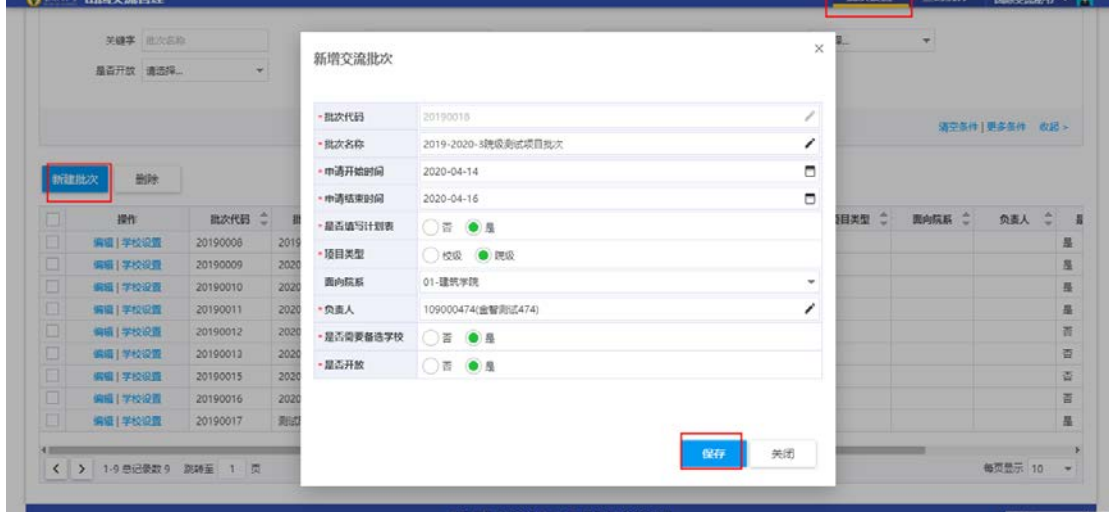

注: 项目类型选择"院级",项目负责人可审核该批次下项目的所有学生申请。

点击"学校设置",打开"项目学校维护"页面。

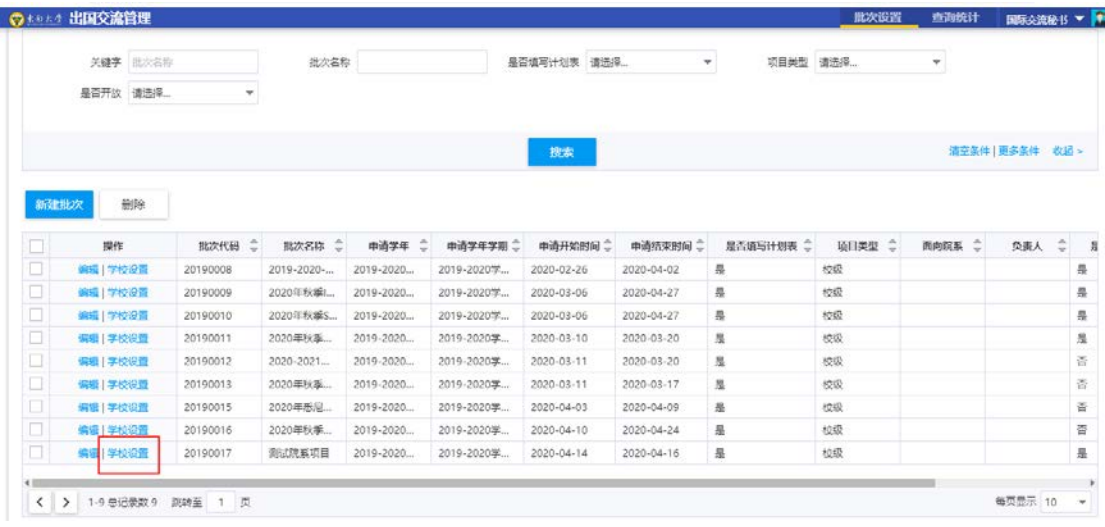

点击"批量新增项目学校",打开"交流学校项目批量新增"页面,勾选学校项目,点击"确 定"完成新增。

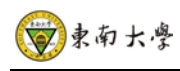

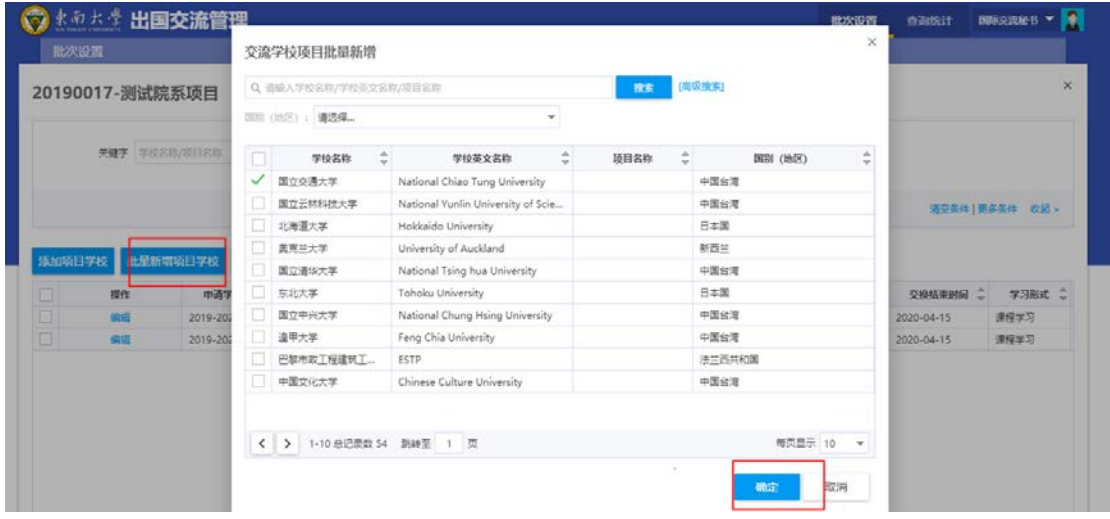

### <span id="page-7-0"></span>3.1.2 学生出国申请审核

学院教务助理/教学院长/副书记可审核学生出国交流申请。

在"申报审核"页面"待审核"列表中,点击"审核"可查看出国交流申请信息(学生 基础信息、申请信息、外语水平证书、家庭信息、课程对应认定关系(计划表);

也可通过 "申请批次/申请学校"下拉菜单、或输入学生的一卡通号/学号/姓名等关键 字搜索进行审核。

或通过申请列表查看学生的申请和审核状态。

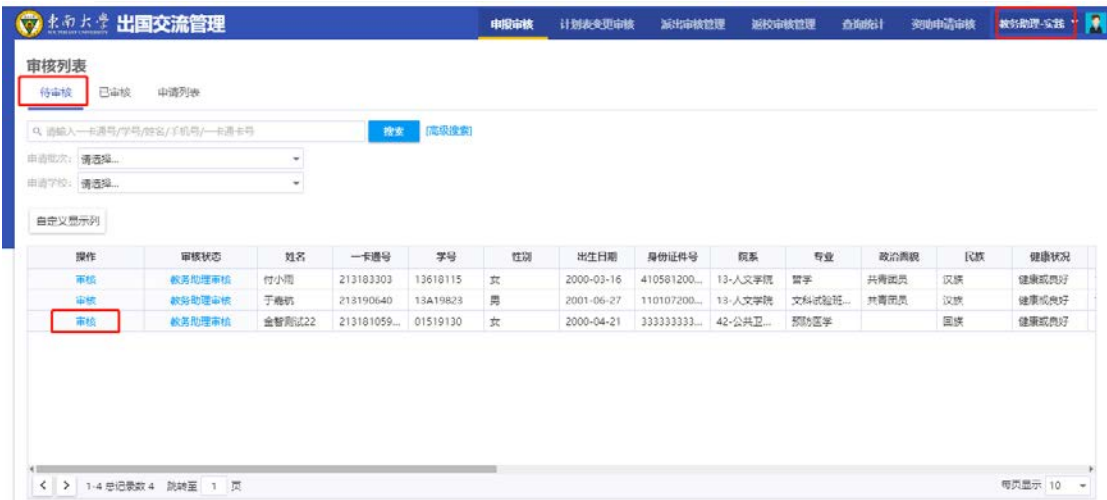

A. 如同意学生申请: (1) 教务助理点击"通过", 填写课程学分绩点 (4.8 制)、4.0 制 绩点、百分制均分、排名(排名示例: 1/50), 并填写审核意见, 点击"确定"后完成审核; (2)教学院长/副书记点击"通过"并填写审核意见,点击"确定"后完成审核。

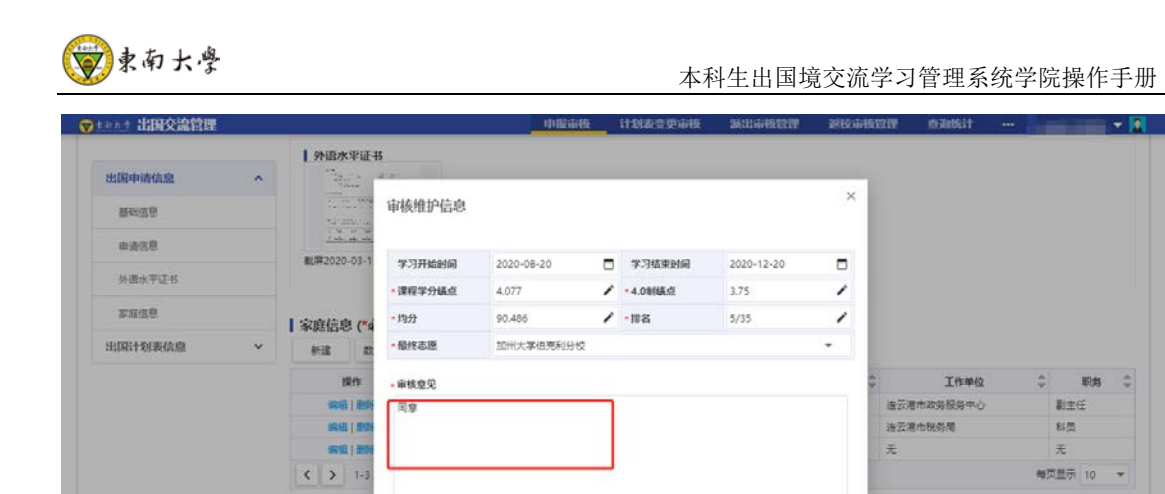

通过

| 课程对应认定

林建 1

mer

B. 如需退回学生申请:教务助理/教学院长/副书记可点击"退回"并填写"退回原因", 点击"确定"退回学生申请。

退回 不通过 取用

取消

 $\frac{1}{2}$ 

\*\*\*\*\*

**Wide -**

 $\begin{tabular}{ll} \multicolumn{2}{c}{ \begin{tabular}{l} \multicolumn{2}{c}{ \multicolumn{2}{c}{ \multicolumn{2}{c}{ }} \\ \multicolumn{2}{c}{\multicolumn{2}{c}{ \multicolumn{2}{c}{ }} \\ \multicolumn{2}{c}{\multicolumn{2}{c}{ \multicolumn{2}{c}{ }} \\ \multicolumn{2}{c}{\multicolumn{2}{c}{ \multicolumn{2}{c}{ }} \\ \multicolumn{2}{c}{\multicolumn{2}{c}{ \multicolumn{2}{c}{ }} \\ \multicolumn{2}{c}{\multicolumn{2}{c}{ \multicolumn{2}{c}{ }} \\ \multicolumn{2}{c}{\multicolumn{2}{c}{ \multic$ 

副主任

**Biff** 

无

 $\frac{1}{2}$ 

每页显示 10 ¥

 $\frac{1}{2}$ 

外校子

明中2,簡量

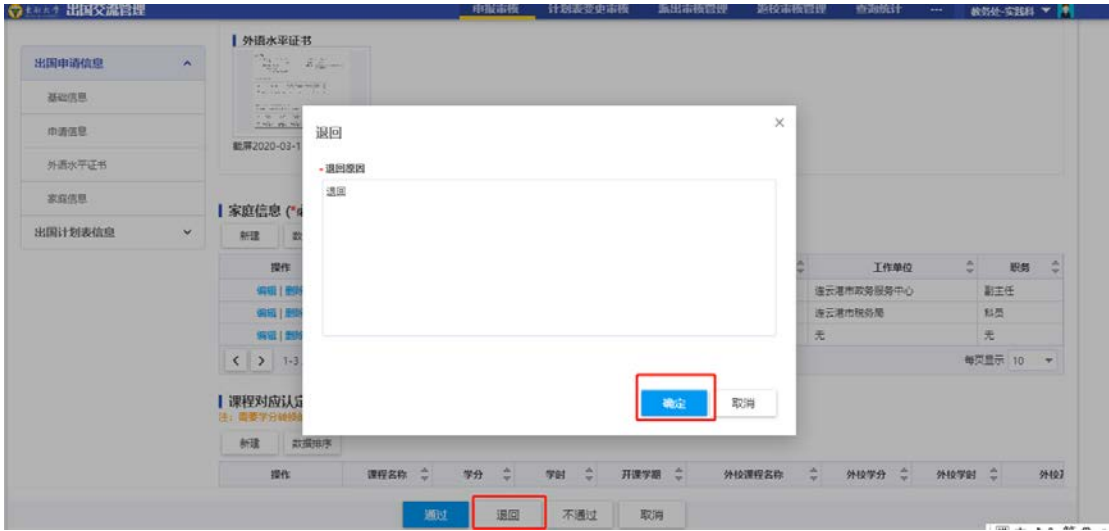

c. 如不同意学生出国申请: 教务助理/教学院长/副书记可点击"不通过"并填写"不 通过原因",点击"确定"不通过学生申请。

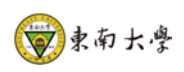

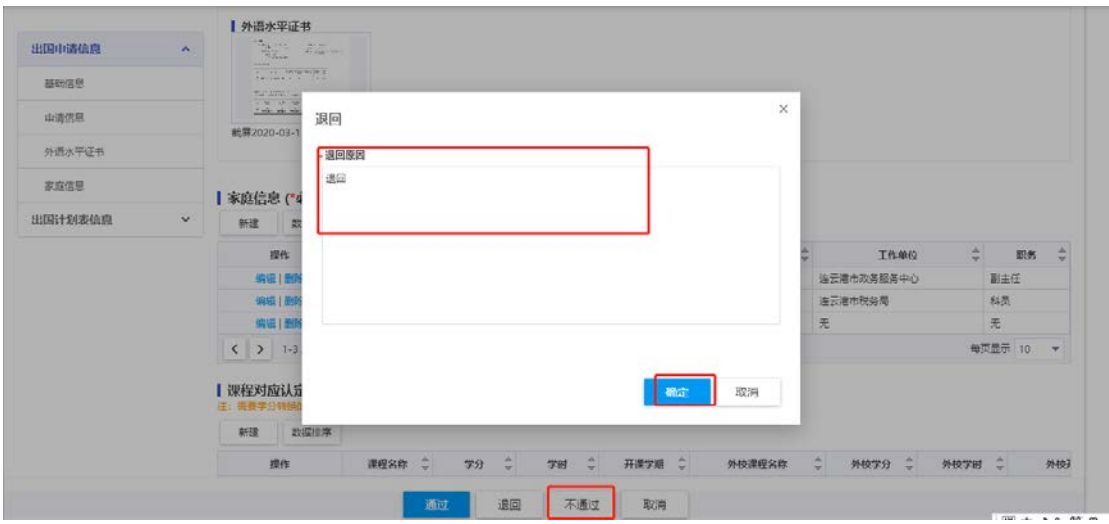

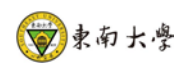

### <span id="page-10-0"></span>3.1.3 计划表变更审核

学院教务助理/教学院长审核学生提交的课程对应认定关系(计划表)变更记录。注:计划表 只支持变更一次,建议学生在国外学校选课确定后再申请变更。

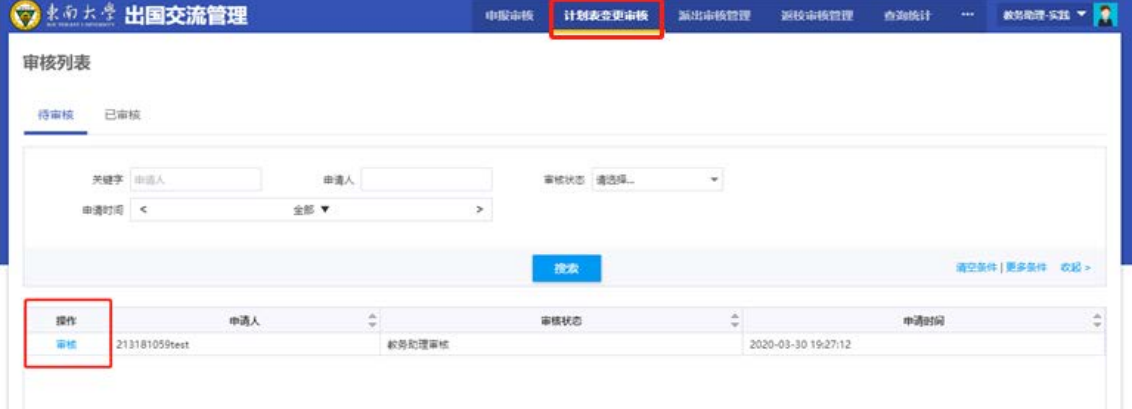

点击"计划表变更审核",在"待审核"页面,点击"审核",打开"计划表变更信息" 页面。

A. 同意计划表变更:点击"详情",查看学生计划表变更信息,点击"通过",填写"审 核意见","确认"后完成审核。

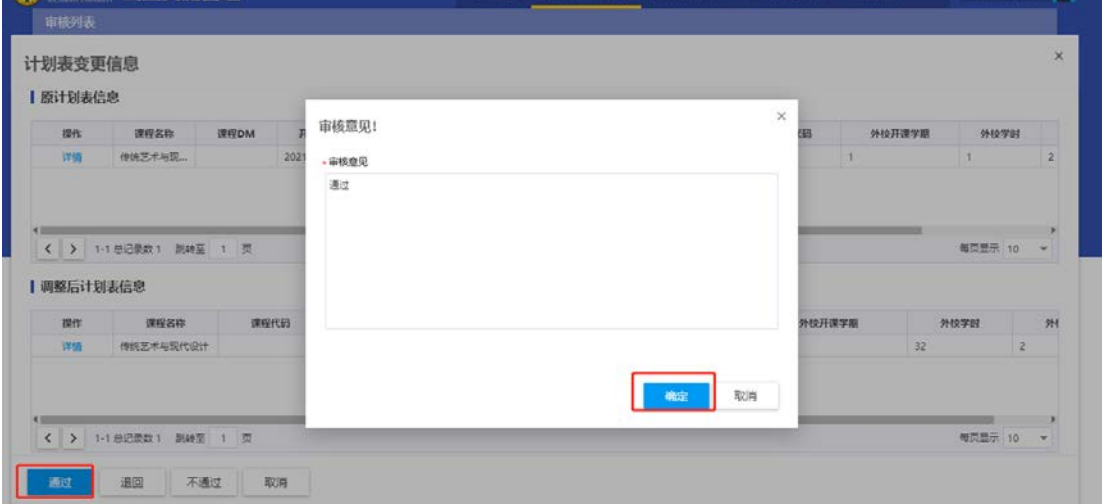

B. 如不同意计划变更: 点击"详情", 查看学生计划表变更信息, 点击"不通过", "确 认"后完成审核。

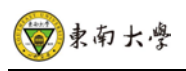

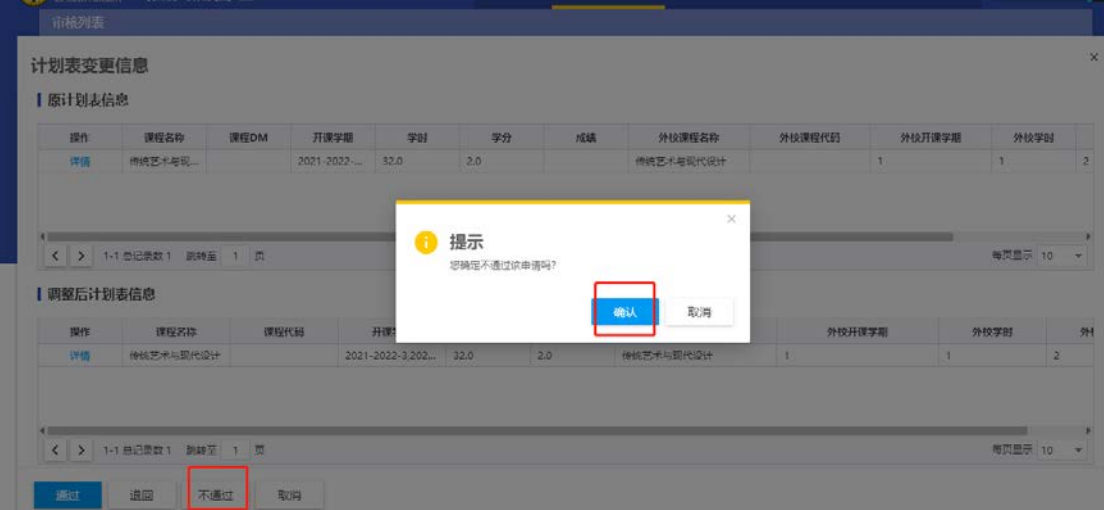

C. 如需退回学生申请: 点击"退回",填写"退回原因","确认"后完成审核。

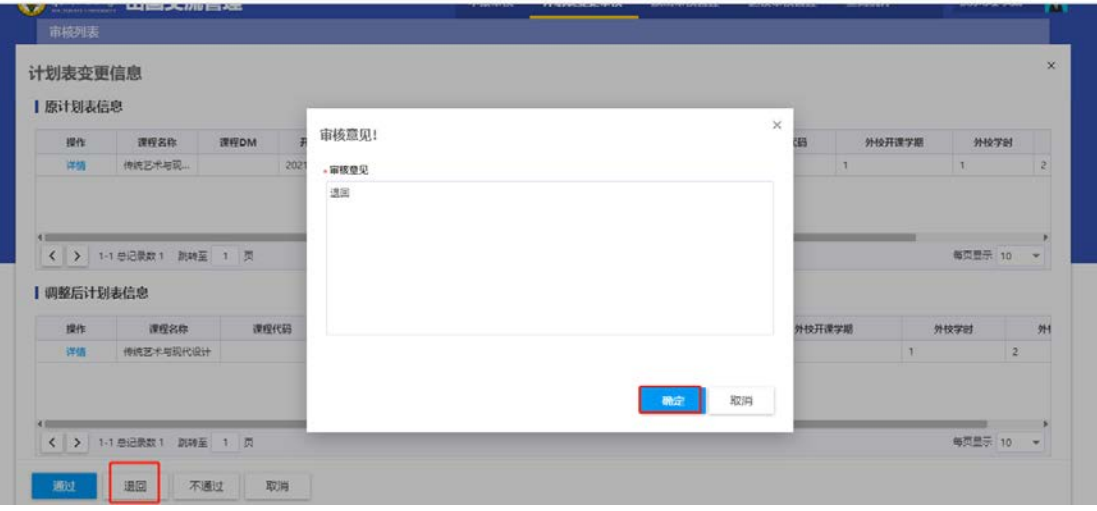

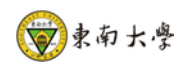

## <span id="page-12-0"></span>3.2 资助申请审核

学院教务助理/副书记审核学生提交的资助申请。

点击"资助申请审核",在"待审核"页面,点击"审核",打开"资助申请"页面。

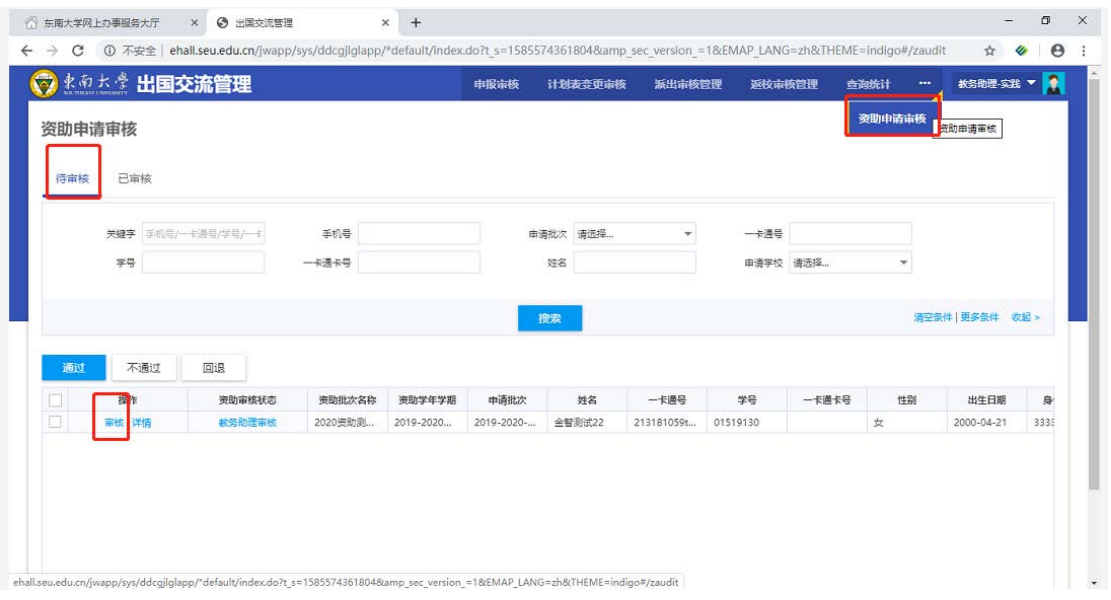

查看学生申请资助详情信息(学生须在系统上传录取通知/邀请信、申请学费补助的应上传 学费缴纳证明)。

A. 如同意学生申请: 点击"通过"后填写"审核意见",再点"确定"后完成审核。

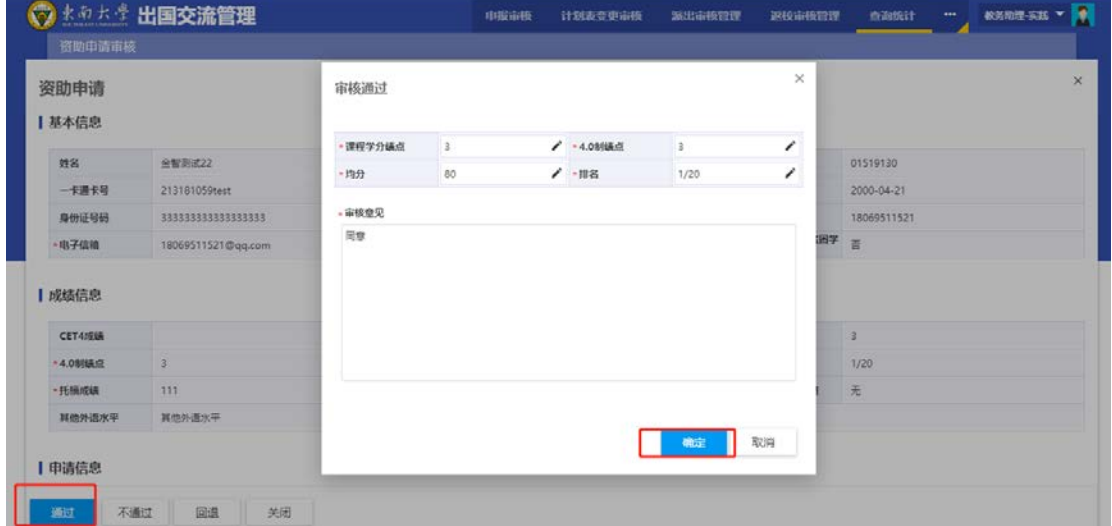

B. 如需退回学生申请: 教务助理/副书记查看学生资助申请详情信息, 点击"退回""确定" 后可退回学生申请。注:退回申请后,在资助申报期限内学生可修改并重新提交资助申请。

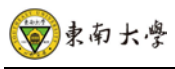

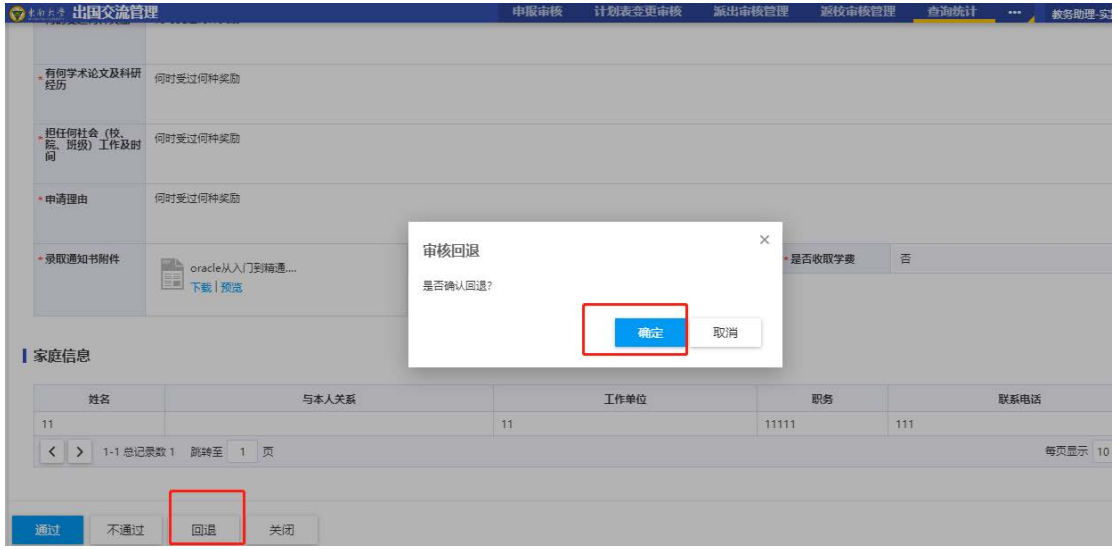

C. 如学生不符合资助申请基本条件:点击"不通过"并填写"审核意见"。注:不通过后, 学生无法重新提交资助申请。

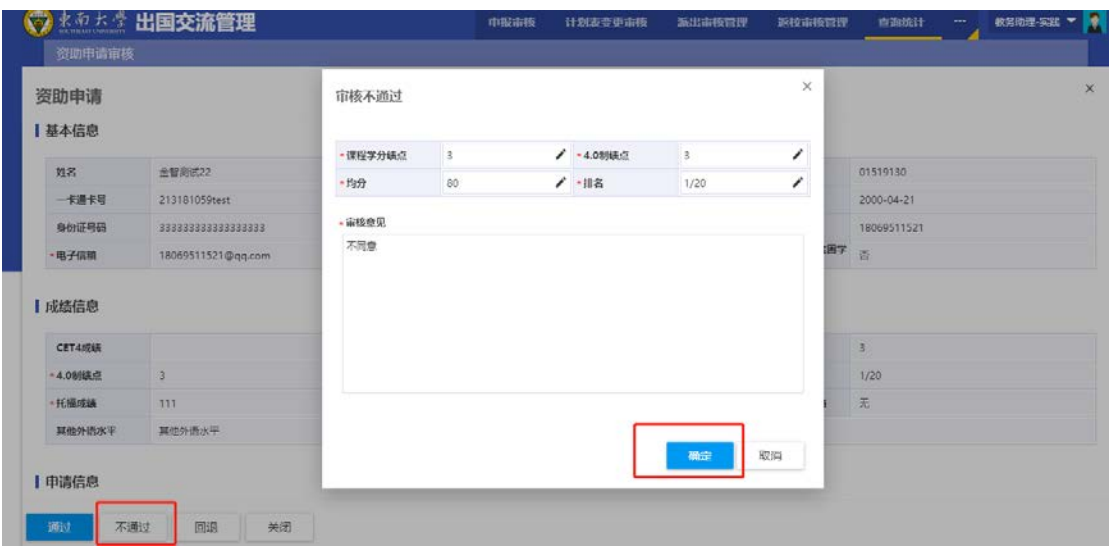

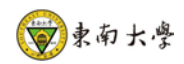

### <span id="page-14-0"></span>3.3 派出返校审核

### <span id="page-14-1"></span>3.3.1 派出审核管理

学院国际交流秘书审核学生提交的派出申请。

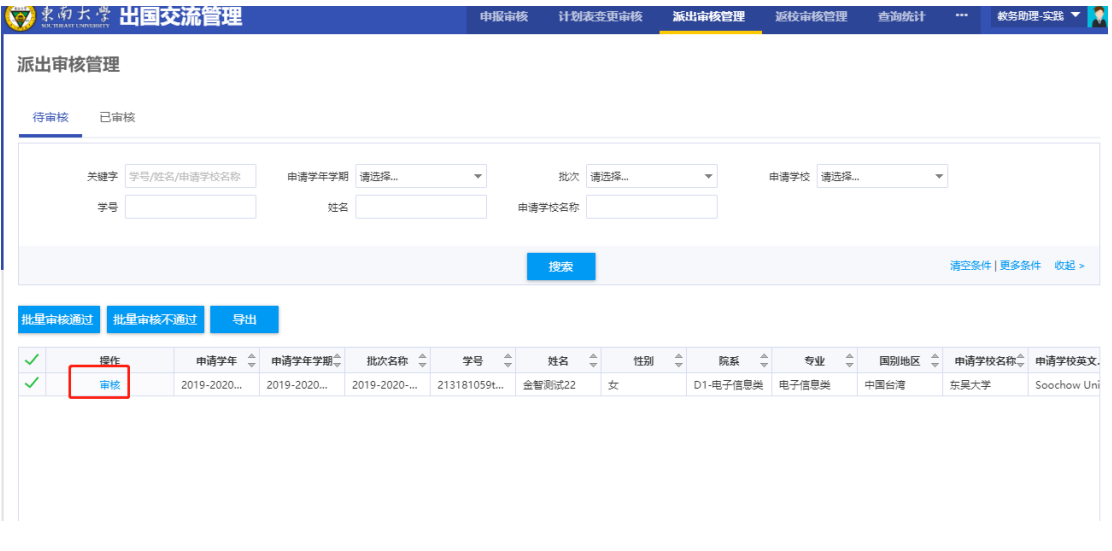

在"派出审核管理"中"待审核"页面,点击"审核",打开"派出申请审核"页面。 查看学生派出申请详情信息,点击"审核通过"或"审核不通过",并填写"审核意见","确 定"后完成审核。

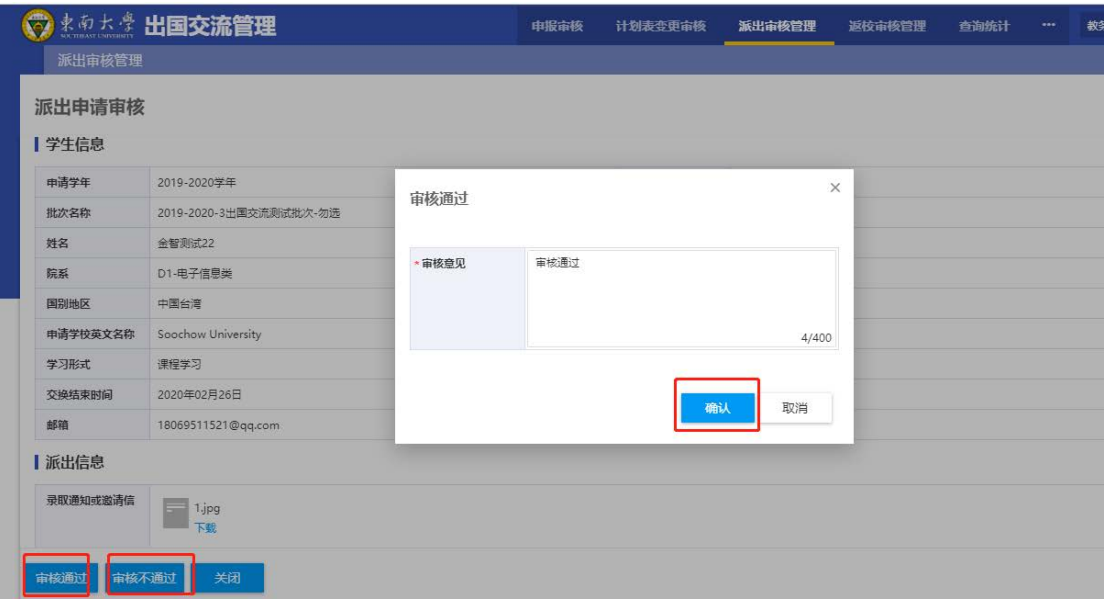

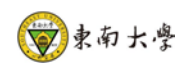

### <span id="page-15-0"></span>3.3.2 返校审核管理

学院国际交流秘书审核学生提交的返校申请。

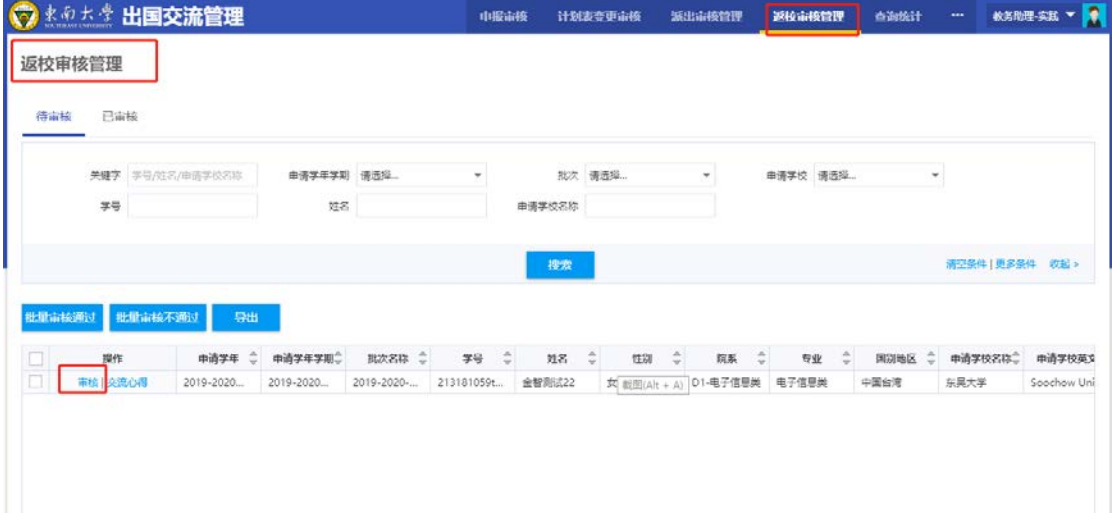

在"返校申请审核"中"待审核"页面,点击"审核",可查看学生返校申请详情信息。 点击"审核通过"或"审核不通过",并填写"审核意见","确定"后完成审核。

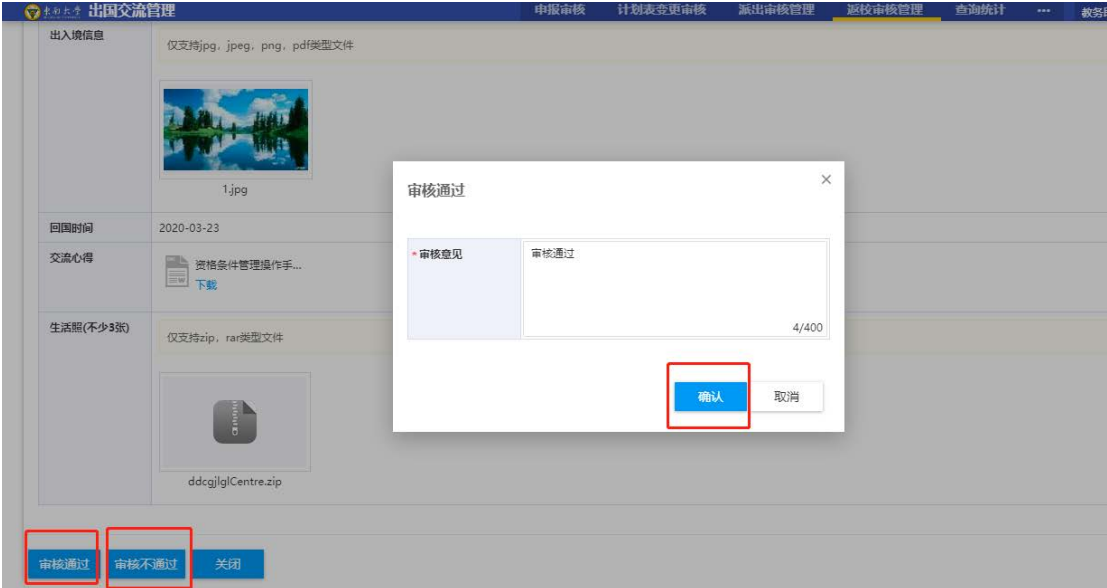

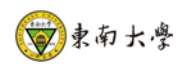

<span id="page-16-0"></span>3.4 查询统计

### <span id="page-16-1"></span>3.4.1 查询统计

学院教务助理/国际交流秘书/教学院长/副书记可查看本学院学生出国交流申请信息及 状态(出国申请成功或放弃)。

审核通过的学生如提出放弃出国申请,可在此页面下勾选学生,点击"放弃","确定" 后完成。(注:学生在公示期结束前如需放弃应向学院及教务处提交邮件说明;公示期结束 后如遇到不可抗力原因确需放弃应提交书面说明,学生不得再次申请放弃的批次项目。)

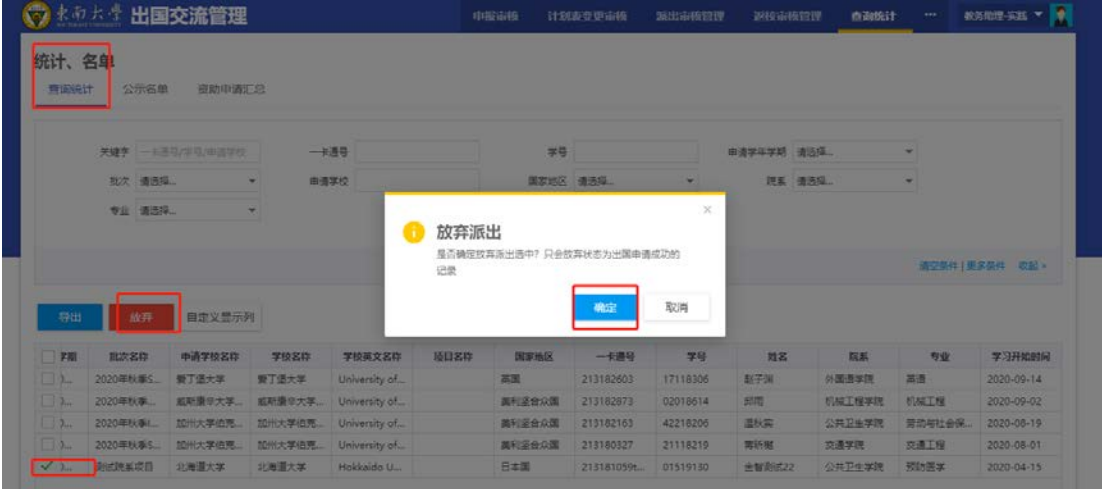

统计、名单

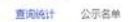

通动电源汇总

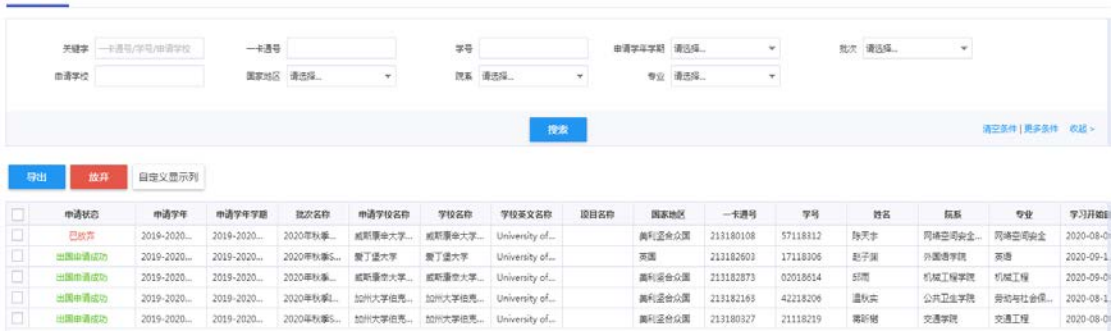

### <span id="page-16-2"></span>3.4.2 公示名单(院级项目)

院级项目审核选拔确定学生名单后需要学院公示。学院国际交流秘书通过"申请批次/ 申请学校"下拉菜单,点击"查询",在"请选择列名"处选择需要展示的列名如:学号、 一卡通号、姓名、学院、专业均分、排名等列,点击"查询",查看批次项目申请学生名单, 并可编辑、导出学生公示名单,以便进行公示。

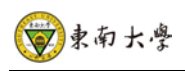

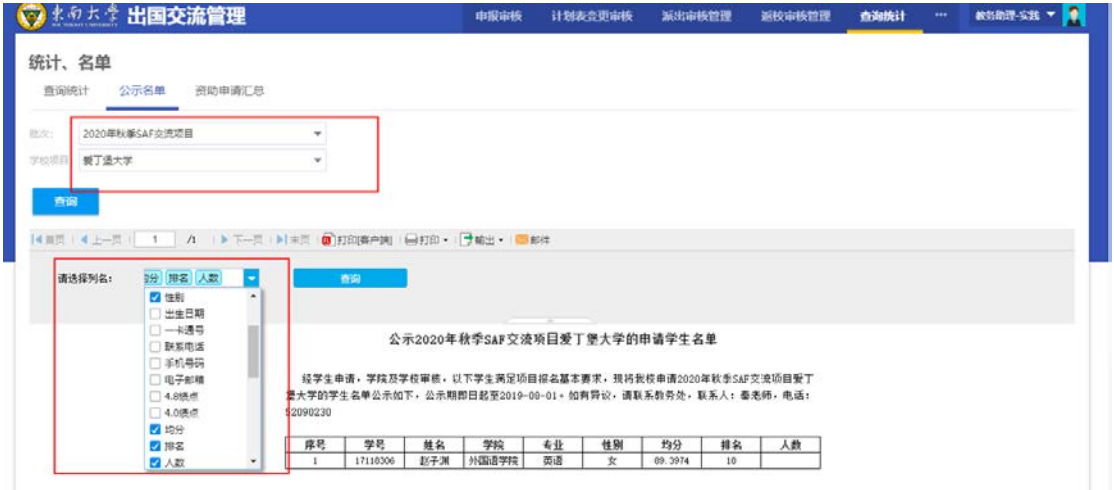

### <span id="page-17-0"></span>3.4.3 资助申请汇总

学院教务助理/国际交流秘书/教学院长/副书记可通过 "学年学期/院系/专业"下拉菜 单,点击"查询",查看和导出校级资助申请名单。

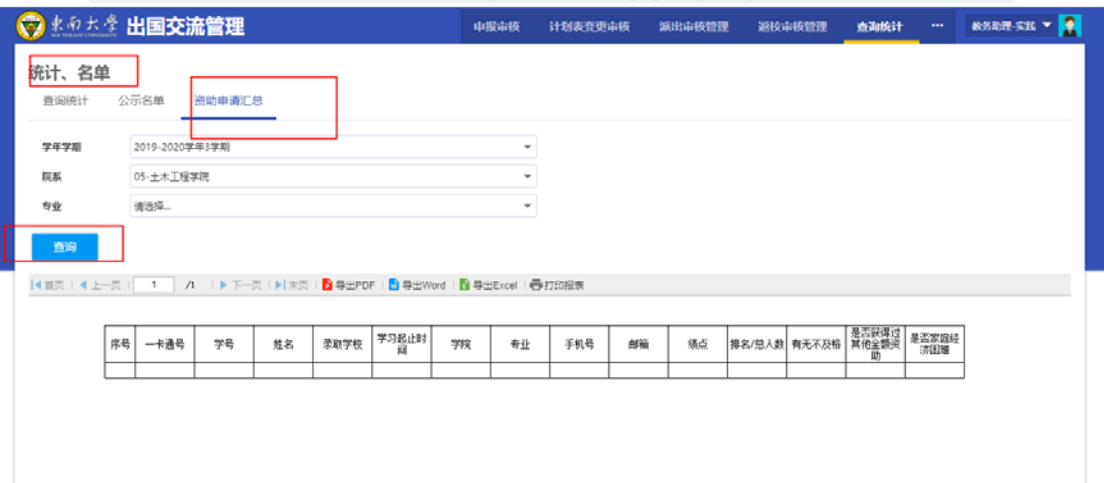